# \$250 Acknowledgement Letter

## **First time setup – creating the letter**

## A. *Click Advanced Navigation > Communication* > **Diocese Template Letters**

- B. Double click the **\$250 Acknowledgement** letter.
- C. Click the **Copy** button and then the **Edit** button**.**
- D. Select your parish from the **Congregation** drop down list.
- E. Add your parish name to the **Letter Title** field.
- F. Click **Save** and click **Close** on the warning pop up.

#### **To print letters**

- 1. Clear any saved selections found here: Click **Home** > **My Selections** >
- 2. Click **Contributions** and choose **Donations**.
- 3. Change the view to **250 acknowledgment** (https://my.eriercd.org/mp/297-1595)
- 4. Select one or more people to receive an acknowledgement.
- 5. Click **Reports** and choose **Selected Contact Letter – Erie**.
- 6. Choose YOUR **\$250 acknowledgement** letter from the Letter drop down.
- 7. Fill the rest of the report screen according to your needs and click **View Report**

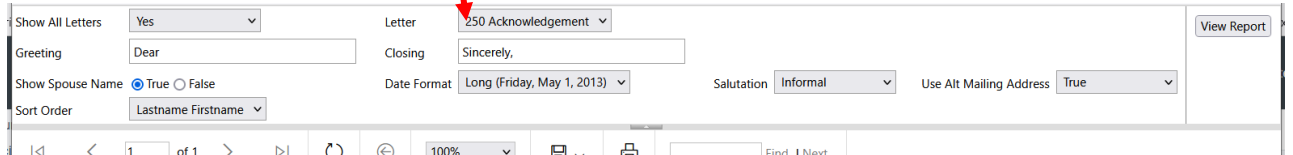

**8.** Click the **Export drop down** (Diskette) button and choose **PDF** to print

# **Marking records indicating a receipt has been sent.**

- A. With the donations still check marked, click the **Actions** button and choose **Assign**.
- B. Check the box for **Receipted** and put the dot next to **Yes**.
- C. Scroll up/down to make sure no other box is checked and click **Assign** then **OK.**
- D. Click **All records** in the lower right corner and choose **Current/Unsaved Selections**.
- E. Click the **X** in the circle to clear all of the check marks.

#### **To send emails to individuals who have not opted out of bulk email**

- 1. Follow steps 1 & 2 above.
- 2. Enter **Not Null** in the **Email** search box
- 3. Select one or more people to receive an acknowledgement.
- 4. Click Insert in the lower left corner then choose **Template** > **Donation Page templates** > **\$250 Acknowledgement**
- 5. Click the **Send** button.
- 6. Follow steps A-E above.

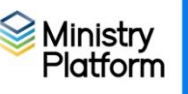